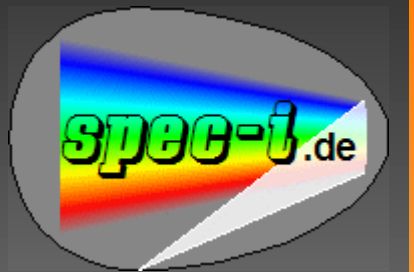

# Handbuch

### **Spektroskopie-Prinzip**

Wie kann das **Weißlicht in ein Spektrum umgewandelt** werden?

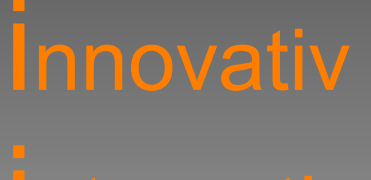

Das Kunstwort '**spec-i®**':

• wird wie 'Speck-Ei' gesprochen und erinnert somit an die Gehäuseform,

• im Englischen wird es als 'spec-eye' verstanden und meint die Funktion: spectrum-eye,

• der Verweis auf das Mathematikpaket scilab erfolgt durch das Triple: innovativ, integrativ, intelligent.

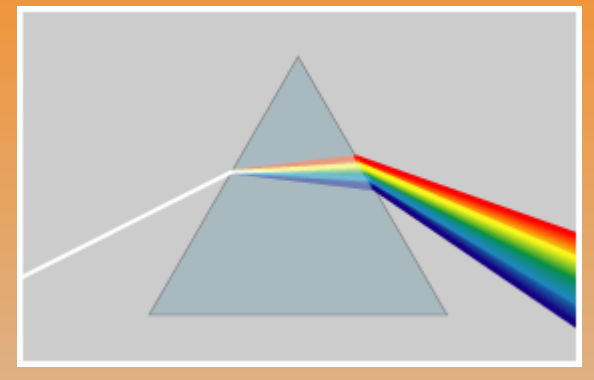

Allgemein bekannt ist, daß Weißlicht mit Hilfe eines **Prisma**s in die Spektral-Farben aufgeteilt werden kann.

Bildquelle: [http://commons.wikimedia.org/wiki/Image:Prism\\_rainbow\\_schema.png?uselang=de](http://commons.wikimedia.org/wiki/Image:Prism_rainbow_schema.png?uselang=de)

In der Praxis üblich ist aber die Verwendung eines **Beugungsgitter**s.

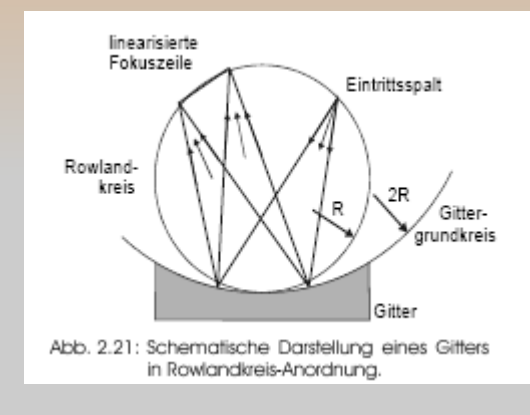

Hier links sehen wir eine Prinzip-Skizze, wobei die Anordnung anhand eines 'Rowlandkreises' definiert wird. Der Licht-Eintrittsspalt und das Fotodioden-Array wird anhand eines Kreises positioniert, das Beugungsgitter wird mit dem 2-fachen Radius dieses Kreises hergestellt.

Auszug aus: <http://bibliothek.fzk.de/zb/berichte/FZKA6346.pdf>

# **spec-i-Implementierung**

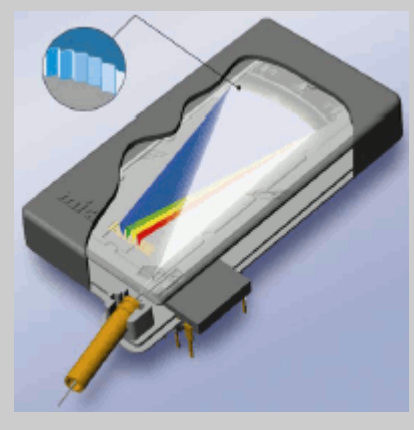

Die konkrete Implementierung ist hier dargestellt. Dieses Prinzip ist auch (stilisiert) in unser spec-i-Logo übernommen worden.

#### Auszug aus:

Produkt-Informationen microParts Boehringer Ingelheim

## **spec-i-Hardwarekomponenten:**

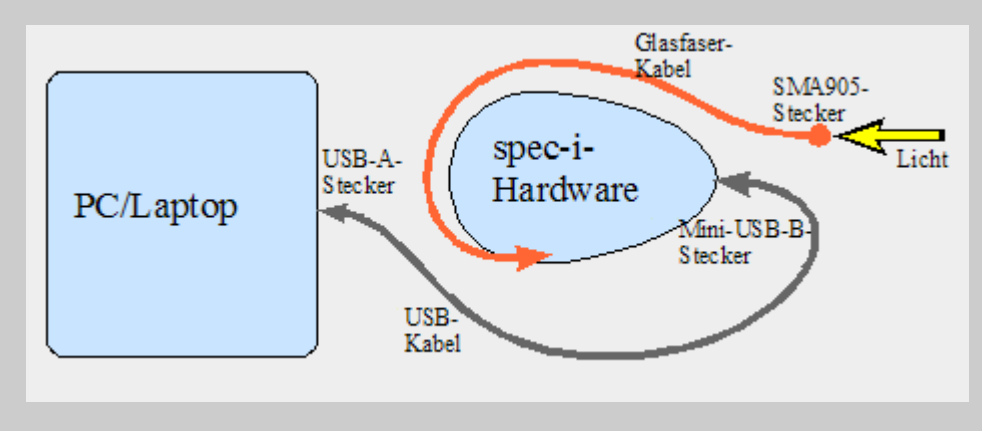

Das spec-i wird über die USB-Schnittstelle an einen handelsüblichen PC oder Laptop angeschlossen und darüber gesteuert. Dadurch kann die volle PC-Leistungsfähigkeit für Berechnungen und den Bedienkomfort genutzt werden. Die Bedienung erfolgt dann sehr intuitiv durch ansprechende und homogen gestaltete

interaktive Grafiken.

# **spec-i-Innenansicht:**

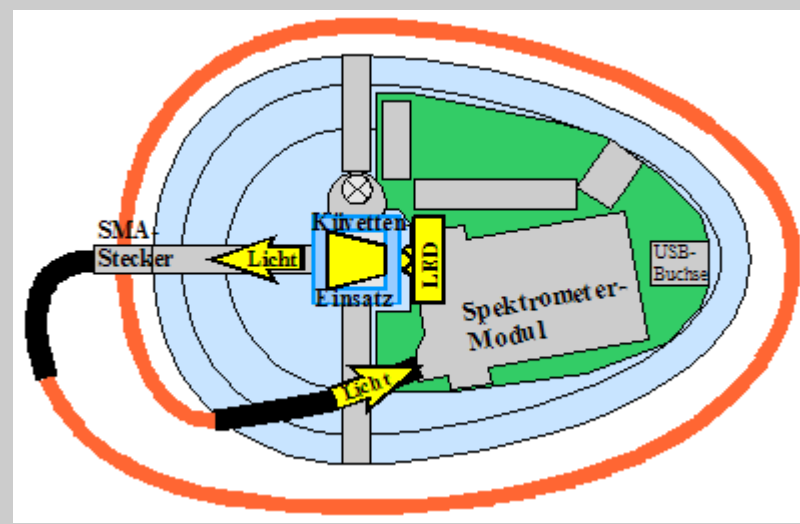

Das spec-i ist für den Einsatz handelsüblicher **Küvetten** konzipiert und somit für das **Messen üblicher Flüssigkeiten** prädestiniert. Die Küvette wird durch eine **eingebaute Beleuchtung** durchstrahlt, das Licht wird dann vom Mikrospektrometer-Modul aufgespalten und in elektronische Signale umgewandelt. Dieses Spektrum wird dann über die USB-Schnittstelle vom Rechner ausgelesen. Hier im Bild ist die LED-Beleuchtung im Transmissions-Modus gezeigt.

Durch Umstecken des Glasfaserkabels wird aber auch der 90-Grad-Modus (z.B. für Streulichtmessungen) unterstützt. Durch Wahl der Beleuchtungsart (zuätzlich ist eine Xenon-Lampe eingebaut) stehen somit **4 Grund-Varianten** sowie die Möglichkeit des **externen Lichteinfalls** zur Verfügung. Einzelheiten dazu siehe Abschnitt: [Belichtungs-Konfiguration im Einzelnen.](#page-8-0)

# **Anzeige/Auswertung des Spektrums:**

Mit Hilfe des **Mathematikpakets scilab**, das voll in das spec-i-Bedienkonzept integriert ist, stehen alle üblichen mathematischen Funktionen zur Verfügung. Mit diesem scilab-Tool (ein freier Matlab™- Clone) können die gemessenen **Spektren direkt online angezeigt und ausgewertet** werden, und das bis zu 20 mal in der Sekunde.

Somit kann man sich den oft empfohlenen Umweg über Tabellen-Kalkulationsprogramme natürlich sparen.

"Matlab" is a trademark of The Mathworks, Inc.

# **Mathematik-Tool scilab:**

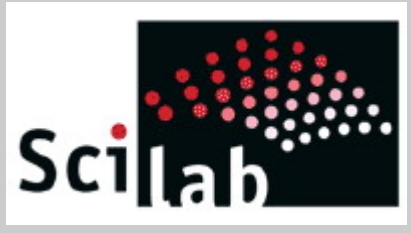

### **Was ist Scilab?**

**"Scilab** ist ein umfangreiches, leistungsfähiges und [freies](http://de.wikipedia.org/wiki/Halbfreie_Software) [Software-](http://de.wikipedia.org/wiki/Software)Paket für Anwendungen aus der [numerischen Mathematik,](http://de.wikipedia.org/wiki/Numerische_Mathematik) das am [Institut national de recherche en informatique et en automatique](http://de.wikipedia.org/wiki/Institut_national_de_recherche_en_informatique_et_en_automatique) (INRIA) in Frankreich seit 1990 als Alternative zu [MATLAB](http://de.wikipedia.org/wiki/MATLAB) entwickelt wird, seit 2003 vom Scilab Konsortium unter Federführung des INRIA. Die Funktionalität und Syntax von Scilab ist zu weiten Teilen mit der von MATLAB identisch und es gibt [Konverter](http://de.wikipedia.org/wiki/Konvertierung_%5C(Informatik%5C)) von MATLAB

nach Scilab." (Auszug aus: [http://de.wikipedia.org/wiki/Scilab\)](http://de.wikipedia.org/wiki/Scilab) **scilab-Demo:**

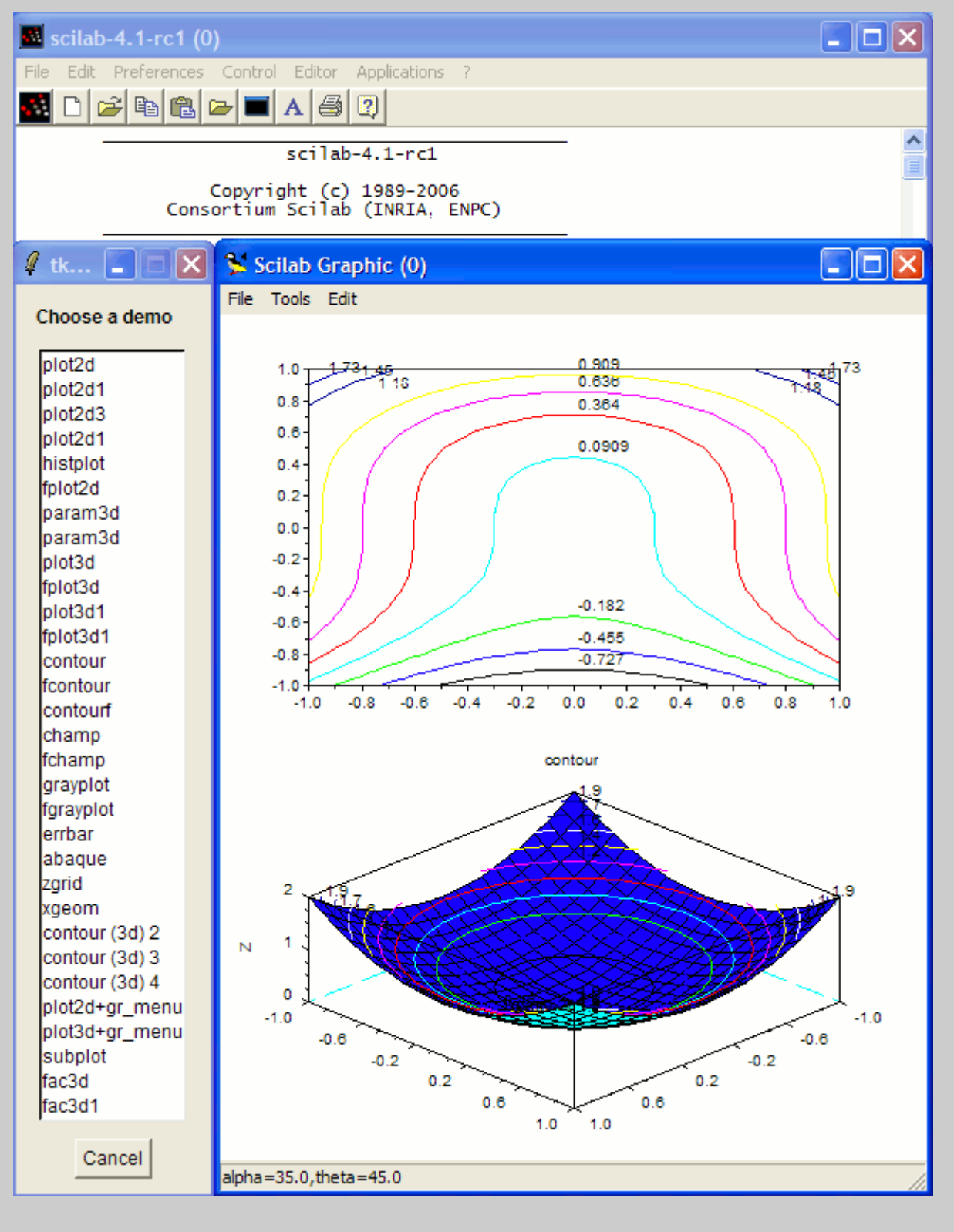

### **scilab-Konsolen-Fenster:**

die **scilab-Konsole** nach Start des spec-i-Skripts:

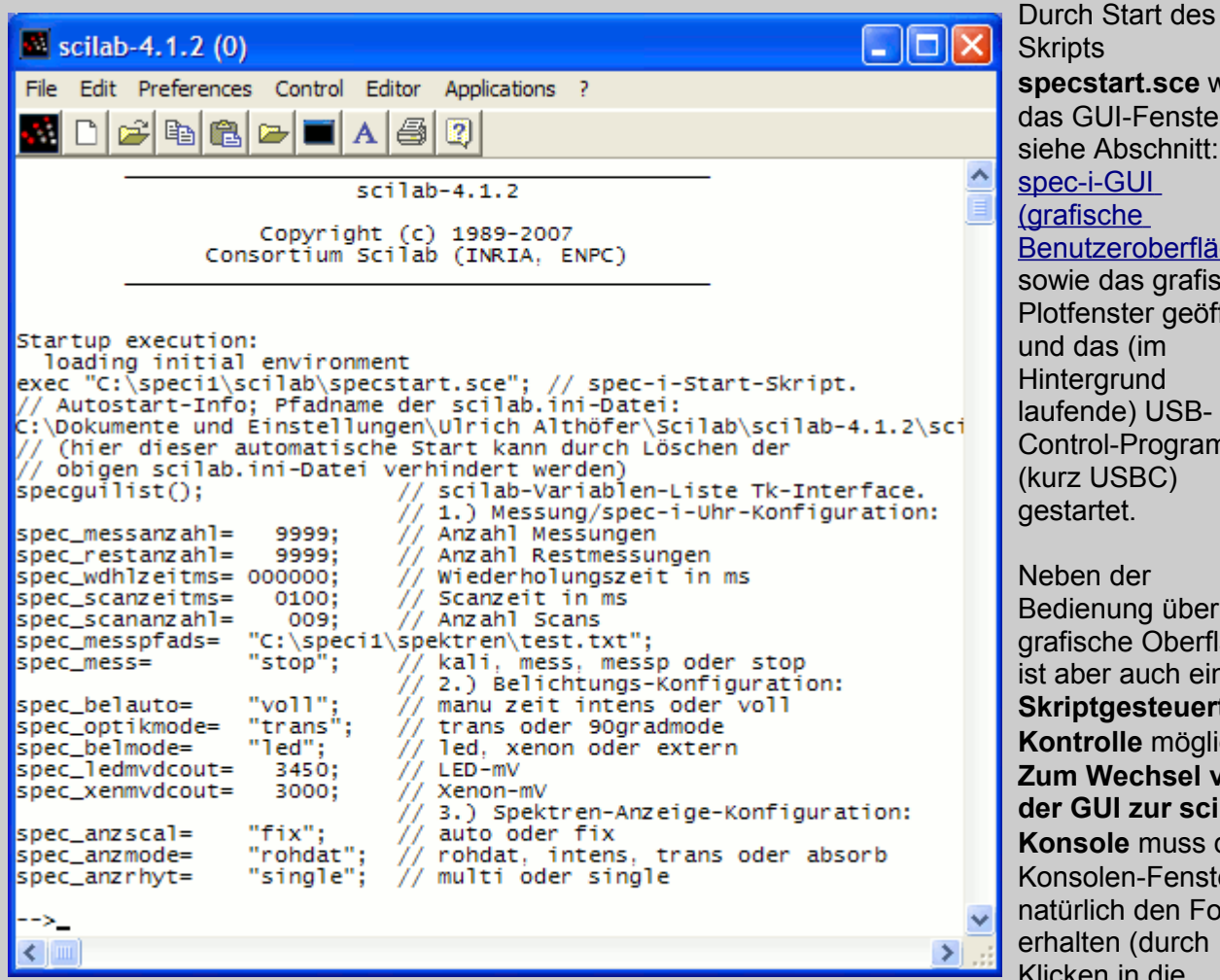

**specstart.sce** wurde das GUI-Fenster, siehe Abschnitt: [spec-i-GUI](#page-5-0) (grafische [Benutzeroberfläche\)](#page-5-0) [s](#page-5-0)owie das grafische Plotfenster geöffnet und das (im Hintergrund aufende) USB-Control-Programm (kurz USBC) gestartet. Neben der Bedienung über die grafische Oberfläche st aber auch eine **Skriptgesteuerte Kontrolle** möglich. **Zum Wechsel von der GUI zur scilab-Konsole** muss das Konsolen-Fenster natürlich den Fokus erhalten (durch Klicken in die Titelleiste), dann

einfach ENTER drücken und der scilab-Prompt erscheint. **Zuück zur GUI** kann direkt auf einen GUI-Button geklickt werden.

**Durch die GUI-Bedienung werden intern Skript-Funktionen aufgerufen, diese Funktionsnamen werden auch in die Konsole geschrieben,** wenn z.B. der Kalibrierungs-Button angeklickt wurde, wird '**speckali();**' eingestellt. Wenn **Variable** (z.B. die AnzahlMessungen) **verändert** werden sollen, können die aktuellen Werte mit der Funktion '**specguilist();**' angezeigt werden, um sie dann auf der Konsole zu verändern. Das gilt auch für **Modus-Informationen** (z.B. LED oder Xenon aktiv).

Praktischerweise können die ursprünglichen Werte dazu ja aus der Konsolen-Anzeige über die **Zwischenablage kopiert** werden. Frühere eigene Eingaben können mit der **History-Funktion** (Pfeiltaste nach oben) wieder in die Prompt-Eingabe zurückgeholt werden.

Um das auseinanderlaufen der GUI-Werte und der Konsole zu verhindern, wird mit '**spectkgetvar();**' der aktuelle Zustand der GUI (Tcl/Tk-Implementierung) **auf die Konsole** übertragen, mit '**spectkupdate();**' die Konsolenwerte **auf die GUI**.

Folgende Funktionen können aufgerufen werden:

**speckali(); specuhr(1); specloadplots(); specplotsraus(); specmesspads();**

# **Gesamtansicht der 3 Haupt-Fenster:**

Für das praktische Arbeiten am Rechner wird folgende Fenster-Konfiguration empfohlen:

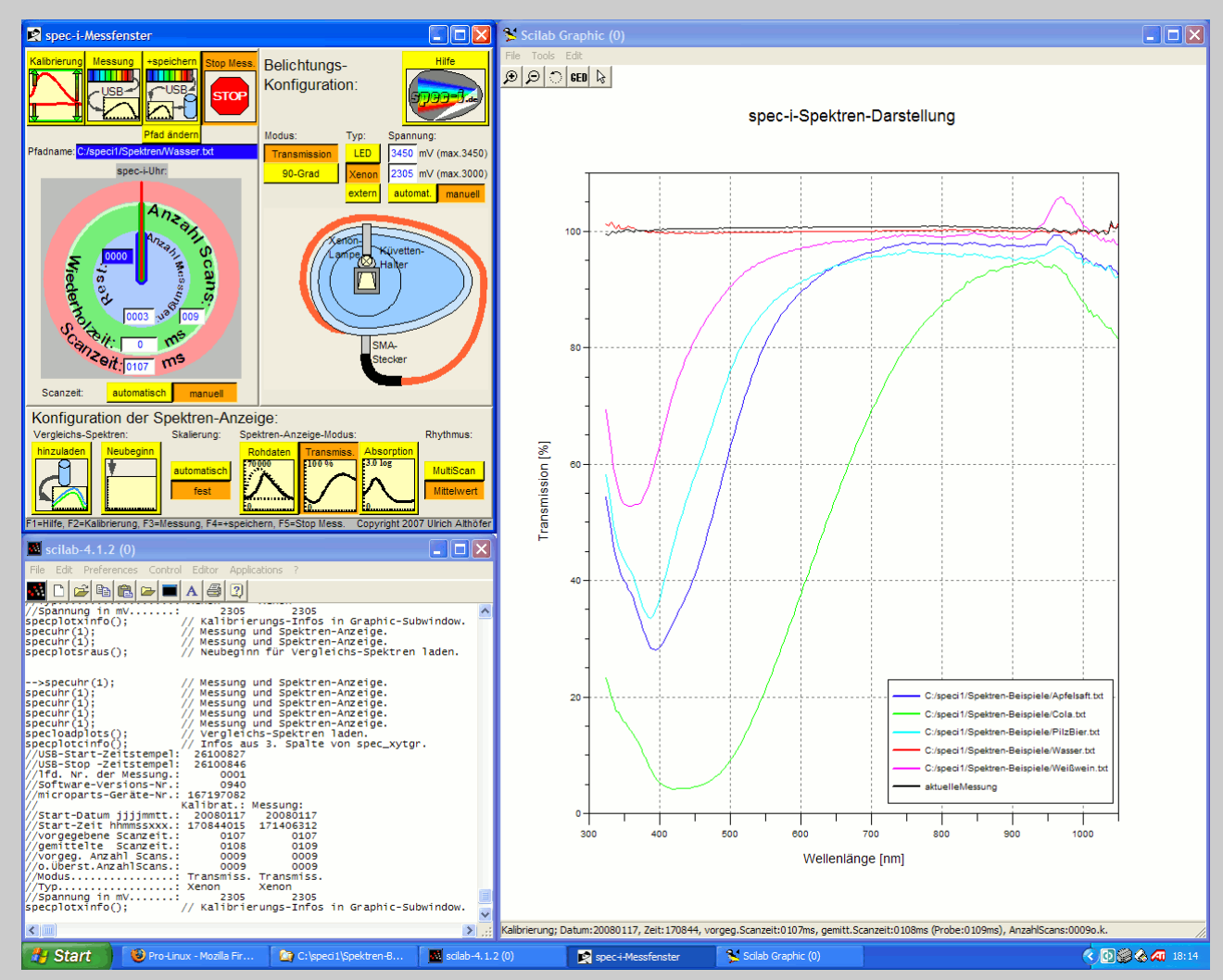

Zusätzlich läßt sich über den Hilfe-Button noch ein Fenster für das Online-Handbuch öffnen. Dieses läßt sich dann beliebig über der gesamten Oberfläche positionieren und skalieren.

# <span id="page-5-0"></span>**spec-i-GUI (grafische Benutzeroberfläche):**

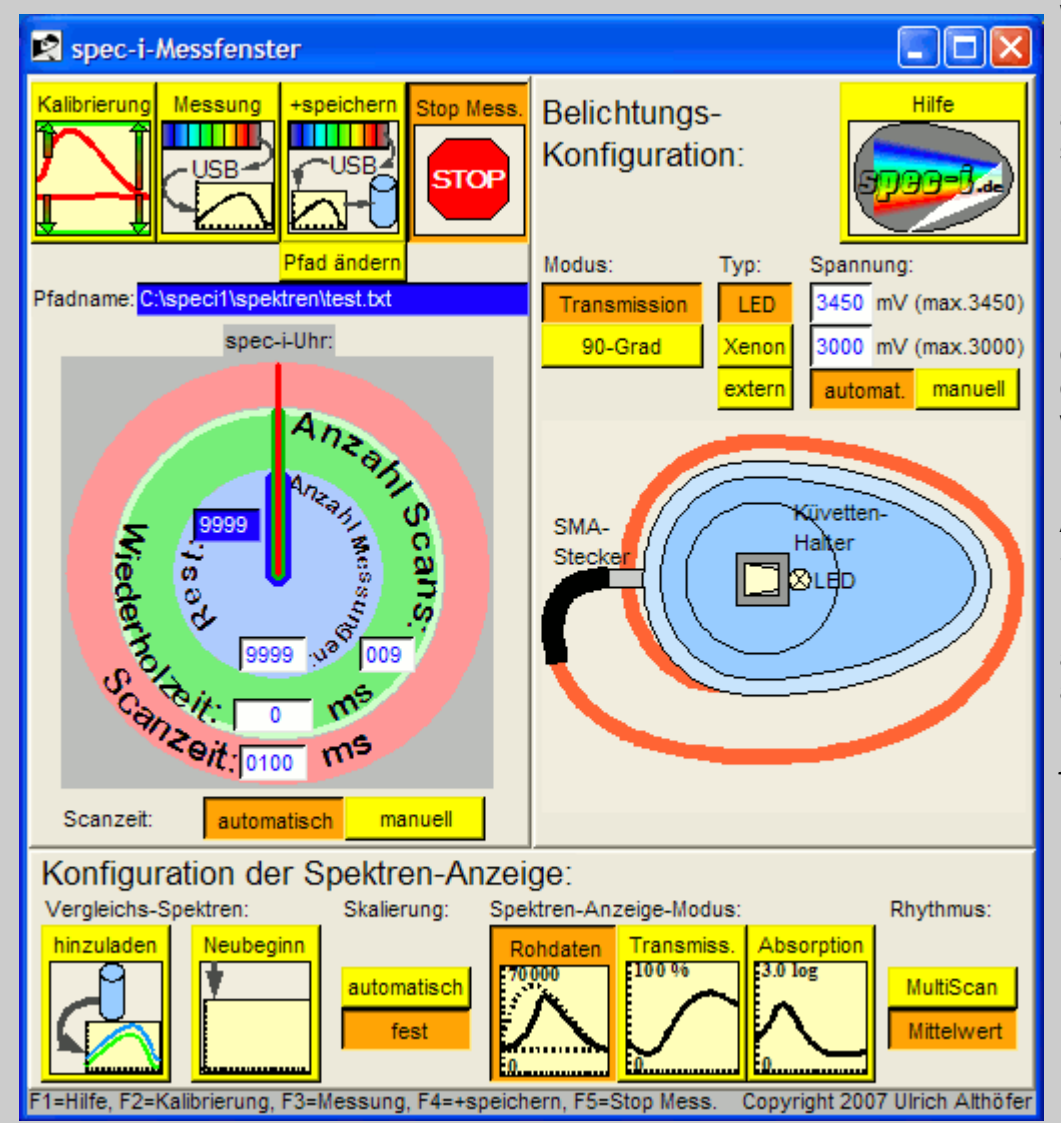

Wenn der **Fokus** hier auf diesem Fenster liegt, können auch die spezifischen **Funktionstasten** (z.B. 'Messung') benutzt werden. Dies ist besonders praktisch, wenn z.B. das spec-i mit der einen Hand gehalten werden muss. Dann kann einfach eine Funktionstaste zum Auslösen (oder Stoppen) des **Messvorgangs** benutzt werden, anstelle mit der anderen Hand noch mit der Maus jonglieren zu müssen.

Hier dieses Steuerungs-Fenster besteht aus 3 Teilen:

### **1. der Messablauf:**

Hierüber werden alle Funktionen gesteuert, die zum eigentlichen Messvorgang gehören. Da der Messvorgang in verschiedensten Varianten ablaufen kann, werden diese Zusammenhänge intuitiv in der spec-i-Uhr visualisiert. Die Start-Parameter können direkt in der 'Uhr' eingetragen werden, beim Messen läuft die 'Uhr' dann ab, bis die Anzahl der Messungen erreicht ist. Einzelheiten dazu siehe Abschnitt: [Die spec-i-Uhr](#page-7-0)

### **2. die Belichtungs-Konfiguration:**

Der Mess-Modus (Transmission oder 90-Grad) kann per Button gewählt werden. In Kombination mit dem wählbaren internen Belichtungstyp (LED oder Xenon) ergeben sich somit 4 Konfigurations-Möglichkeiten. Die dazu passende Steckvariante wird immer angezeigt. Bei der Belichtungs-Konfiguration ist unbedingt darauf zu achten, daß der abgebildete Mess-Modus (Position des SMA-Steckers) mit der tatsächlich am spec-i gesteckten Variante übereinstimmt!

### **3. die Konfiguration der Spektren-Anzeige:**

Die 3 grundsätzlichen Anzeige-Modi (Rohdaten, Transmission und Absorption) können mit der Skalierungs-Option (automatisch oder fest) und dem Anzeige-Rhythmus (MultiScan oder Mittelwert) kombiniert werden. Darüber hinaus können zusätzlich zu dem jeweils angezeigten (aktuell gemessenen) Spektrum, Vergleichs-Spektren geladen werden, die dann optisch durch andere Farben dargestellt werden und über eine Legende in der Plot-Anzeige intuitiv dargestellt werden.

### **Der Hilfeaufruf:**

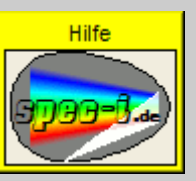

Mit diesem Button wird (über einen HTML-Browser) hier diese Hilfe aufgerufen. Gleichzeitig verweist das Logo mit dem Text: **'spec-i.de'** auf das Informationsangebot im Internet.

# **Messablauf im Einzelnen:**

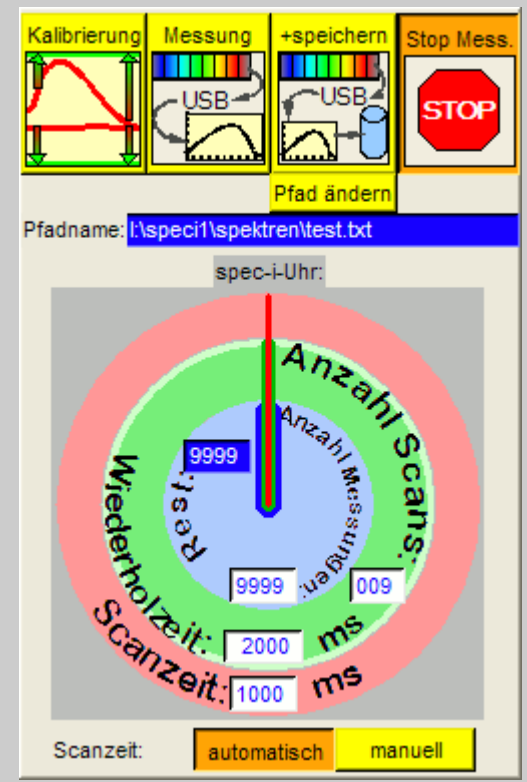

### **Kalibrierung:**

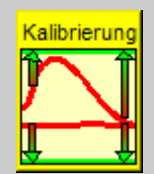

Vor jeder verlässlichen Messung sollte eine Kalibrierung erfolgen. Durch die Kalibrierung werden die geräteabhängigen Einflussgrößen herausgerechnet. Dies geschieht, indem bei der Kalibierung 2 unterschiedliche Rohmessungen stattfinden.

1. die Messung der Rohdaten bei Vollaussteuerung (die Referenzlinie)

2. die Messung der Rohdaten ohne Belichtungsansteuerung (die Grundlinie).

Bei den nun folgenden Messungen werden diese beiden Linien (in rot) immer als Basis für die Bewertung der Messungen genommen und somit werden die geräteabhängigen Einflussgrößen eliminiert (grüne Linien).

### **Start des Messvorgangs:**

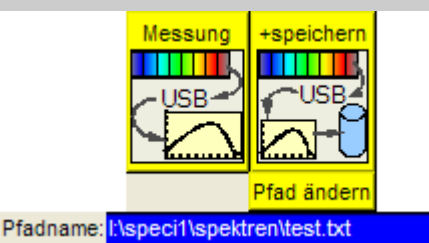

Der Messvorgang kann mit oder ohne Speicherung der gemessenen Kurven erfolgen. Wenn der Pfadname zum Speichern geändert werden soll, kann dies durch den Button 'Pfad ändern' erfolgen (der Pfad kann dann mit Hilfe eines Datei-Auswahl-Fensters ermittelt werden).Bei jeder Messung wird der Pfadname dann durch einen Zeitstempel ergänzt (bei dem Eintrag: 'E:\speci1\spektren\test.txt' wird der

Pfadname z.B. wie folgt ergänzt: 'E:\speci1\spektren\test20071002125146407.txt').

### **Stop der Messung:**

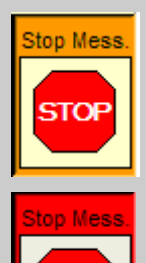

Hiermit kann der Messvorgang **vor dem Erreichen der Anzahl Messungen abgebrochen** werden. Der Vorgang **stoppt dann zum Ende der lfd. Messung** (wenn die Anzahl Scans der Messung erreicht sind).

Ein **Sofort-Abbruch** ist mit einem Doppel-Klick möglich.

### <span id="page-7-0"></span>**Die spec-i-Uhr:**

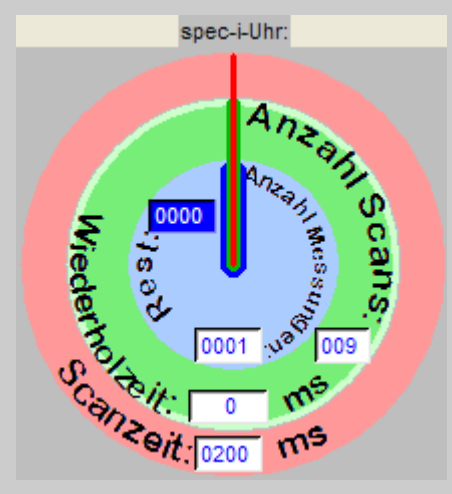

Die spec-i-Uhr verdeutlicht intuitiv die internen Zusammenhänge der Messvorgänge:

Der (rote) 'Sekunden'-Zeiger symbolisiert den Ablauf eines Scans. Ein Umlauf entspricht einem Scan. Durch die Eingabe der Scanzeit (im hellroten Ring) wird die Belichtungszeit (in Millisekunden) vorgegeben. Diese kann praktisch zwischen 30 ms und 250.000ms variieren. Während dieser Zeit wird der Lichteinfall in dem Array des Spektrometers physikalisch integriert. Ein 'Scan' ist ein abgeschlossener Messvorgang, aber im Allgemeinen werden mehrere Scans mathematisch zu einer Messung integriert, weil sich dadurch die Qualität der Messkurve verbessert (Erhöhung des Signal/Rausch-Verhältnisses). Siehe hierzu auch den Abschnitt: [Die Zeitautomatik.](#page-7-1)

Der (grüne) 'Minuten'-Zeiger symbolisiert den Ablauf einer Messung. Ein Umlauf entspricht einer Messung. Durch die Eingabe der Anzahl Scans (im hellgrünen Ring) wird die Anzahl Scans pro Messung vorgegeben, durch die Wiederholzeit wird die Zeit (in Millisekunden) angegeben, die insgesamt bis zum Start der nächsten Messung verstreichen soll. D.h. auch wenn z.B. die Scanzeit durch die Zeitautomatik variiert wird oder die Anzahl Scans verändert werden, bleibt die Wiederholzeit konstant. Somit kann die Wiederholzeit z.B. auf 60 Sekunden fixiert werden.

Der (blaue) 'Stunden'-Zeiger symbolisiert die Anzahl der Messungen. Ein Umlauf entspricht dem Ablauf der Anzahl Messungen. Durch die Eingabe der Anzahl Messungen (im hellblauen Kreis) wird die Dauer der gesamten Messungen bis zum Ende festgelegt. In dem Rest-Anzeigefeld (blauer Hintergrund) werden die momentan noch verbleibenden Anzahl Messungen angezeigt. Die Anzahl der Messungen lässt sich auf max. 9999 einstellen.

### <span id="page-7-1"></span>**Die Zeitautomatik:**

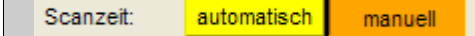

Bei der Messung kann die Scanzeit automatisch ermittelt oder manuell vorgegeben werden. Bei **automatisch**er Vorgabe wird

die Zeit derart variiert, dass der 16-bit-Messbereich des A/D-Wandlers optimal genutzt wird. Dadurch wird ein optimales Signal/Rausch-Verhältnis erzielt. Bei **manuell**er Vorgabe sollte die Scanzeit natürlich auch auf ein optimales S/R-Verhältnis getrimmt werden. D.h.es sollte eine möglichst hohe Aussteuerung der Kurve erreicht werden, aber eine Übersteuerung muss sicher vermieden werden.

# <span id="page-8-0"></span>**Belichtungs-Konfiguration im Einzelnen:**

### **Konfiguration der Plot-Anzeige:**

### **Die Intensitätsautomatik:**

manuell

3450 mV (max.3450) 3000 mV (max.3000)

Spannung:

automat.

Bei der Messung kann die Intensität der internen Beleuchtung automatisch gesteuert oder manuell vorgegeben werden. Bei manueller Vorgabe darf die Spannung nicht über den Maximal-Bereich hinaus angegeben werden. Wie auch bei der Zeitautomatik, ist das Ziel daß eine möglichst hohe Aussteuerung der Kurve erreicht wird, aber eine Übersteuerung sicher vermieden wird. Dadurch wird ein optimales Signal/Rausch-Verhältnis erzielt.

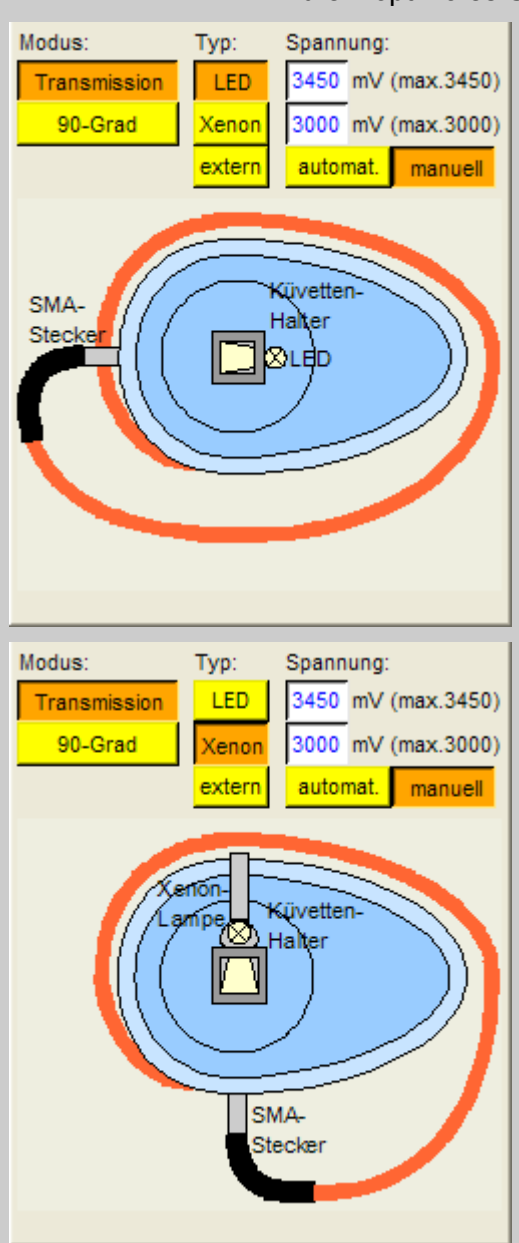

Modus: **Transmission**, Typ: **LED**.

Hierbei wird die LED angesteuert, das Licht wird durch die Küvette geschickt (Transmission) und dann (über das Glasfaserkabel) in das interne Spektrometermodul geleitet.

Modus: **Transmission**, Typ: **Xenon**.

Hierbei wird die Xenonlampe angesteuert, das Licht wird durch die Küvette geschickt (Transmission) und dann über das Glasfaserkabel in das interne Spektrometermodul geleitet.

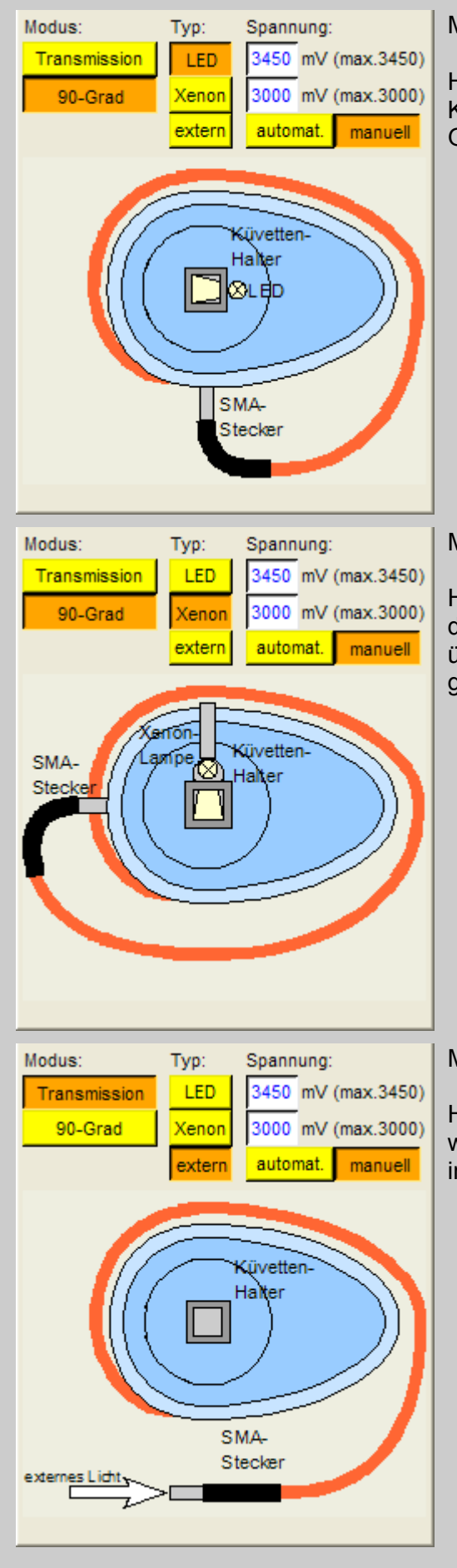

### Modus: **90 Grad**, Typ: **LED**.

Hierbei wird die LED angesteuert, das Licht wird durch die Küvette geschickt und nur das Streulicht (90 Grad) über das Glasfaserkabel in das interne Spektrometermodul geleitet.

### Modus: **90 Grad**, Typ: **Xenon**.

Hierbei wird die Xenonlampe angesteuert, das Licht wird durch die Küvette geschickt und nur das Streulicht (90 Grad) über das Glasfaserkabel in das interne Spektrometermodul geleitet.

### Modus: **extern**.

Hierbei wird kein Licht vom spec-i angesteuert, sondern es wird nur das externe Licht über das Glasfaserkabel in das interne Spektrometermodul geleitet.

# **Die Konfiguration der Spektren-Anzeige im Einzelnen:**

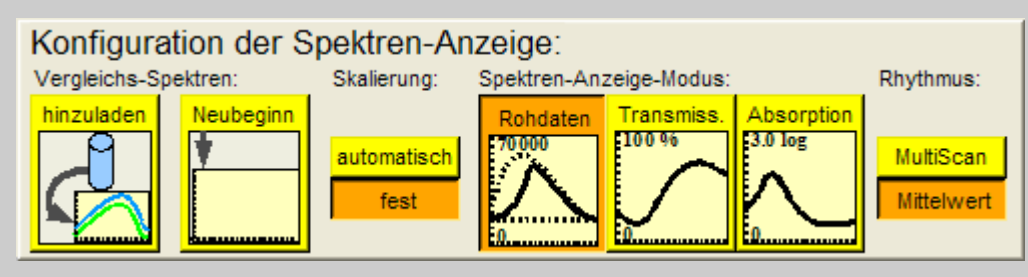

### **Allgemeines zur Spektren-Darstellung:**

Das Spektrum der aktuellen Messung wird allgemein in **schwarz,** die Gitterlinien in **grau** dargestellt.

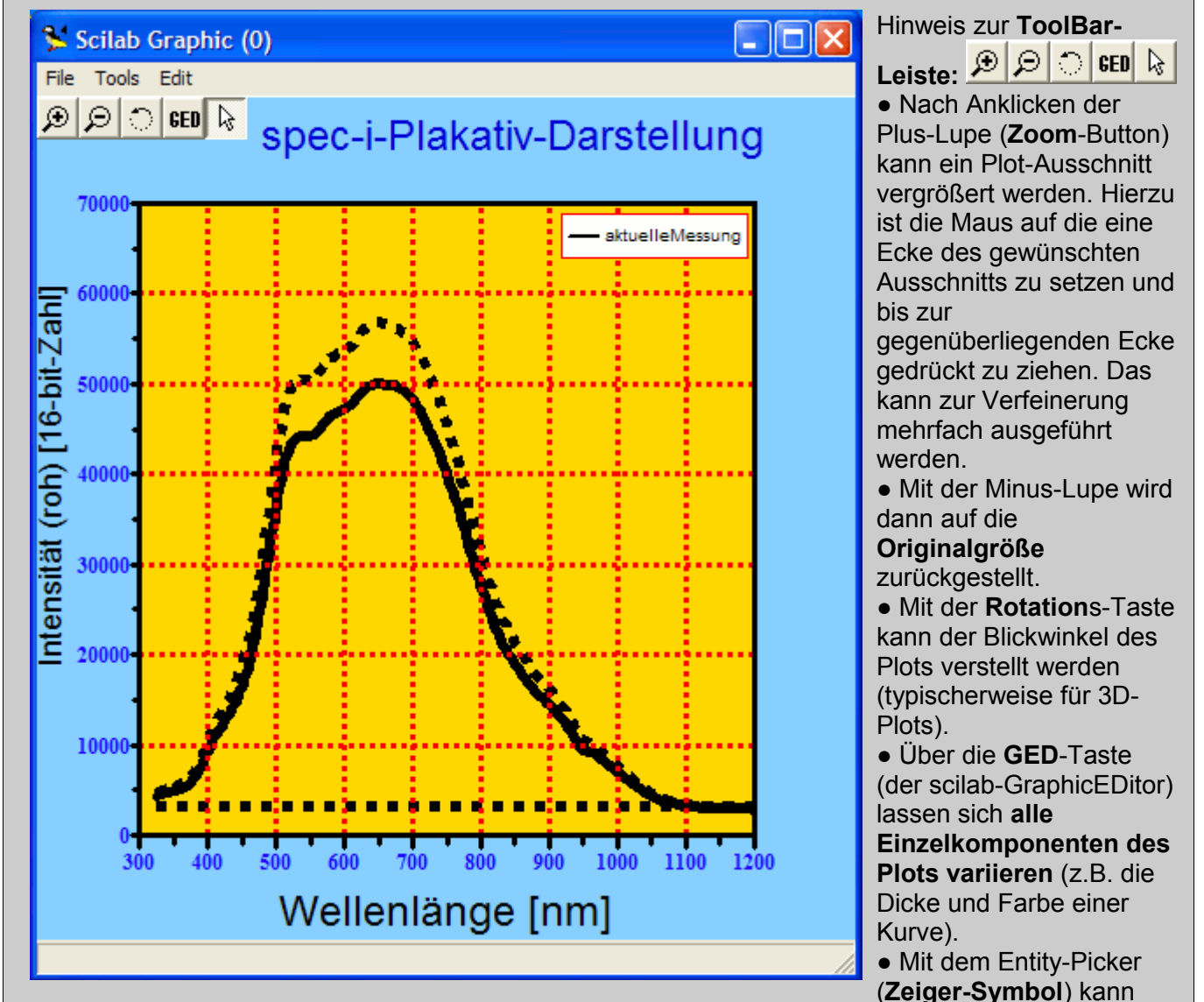

z.B. eine Plot-Linie angeklickt werden und der zugehörige Objekt-Eintrag im GraphicEditor ist direkt selektiert.

### **Aus-/Einblendung:**

Wenn das Scilab-Graphic-Fenster selektiert ist, kann die ToolBar-Leiste über die F3-Taste aus- oder eingeblendet werden oder über die Menüfolge: 'Tools --> ToolBar'.

### Hinweis zur **Legende**:

● **Während** der Messung (ausgelöst durch die Tasten: 'Kalibrierung', 'Messung' oder '+speichern') wird aus Zeitgründen auf eine Legenden-Anzeige verzichtet.

● **Nach** der Messung wird die Legende immer eingeblendet (durch Betätigen einer der hier beschriebenen Tasten\*, z.B. 'Rohdaten'). \*momentan nicht bei den Vergleichs-Spektren-Tasten.

### **Vergleichs-Spektren:**

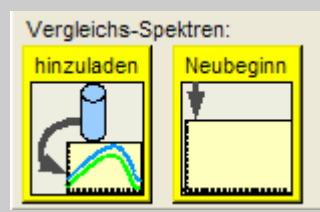

Zum Vergleich mit dem aktuell gemessenen Spektrum können andere Spektren hinzugeladen werden. Diese werden automatisch **farblich** dargestellt (die aktuelle Messung wird ja normalerweise in **schwarz** dargestellt).

Wenn der '**hinzuladen**'-Button gedrückt wird, erscheint ein Datei-Auswahl-Fenster, indem ein oder mehrere Spektren-Pfadnamen selektiert werden

können.

Durch Drücken des '**Neubeginn**'-Buttons werden sämtliche bisherigen Vergleichs-Spektren aus der Anzeige genommen.

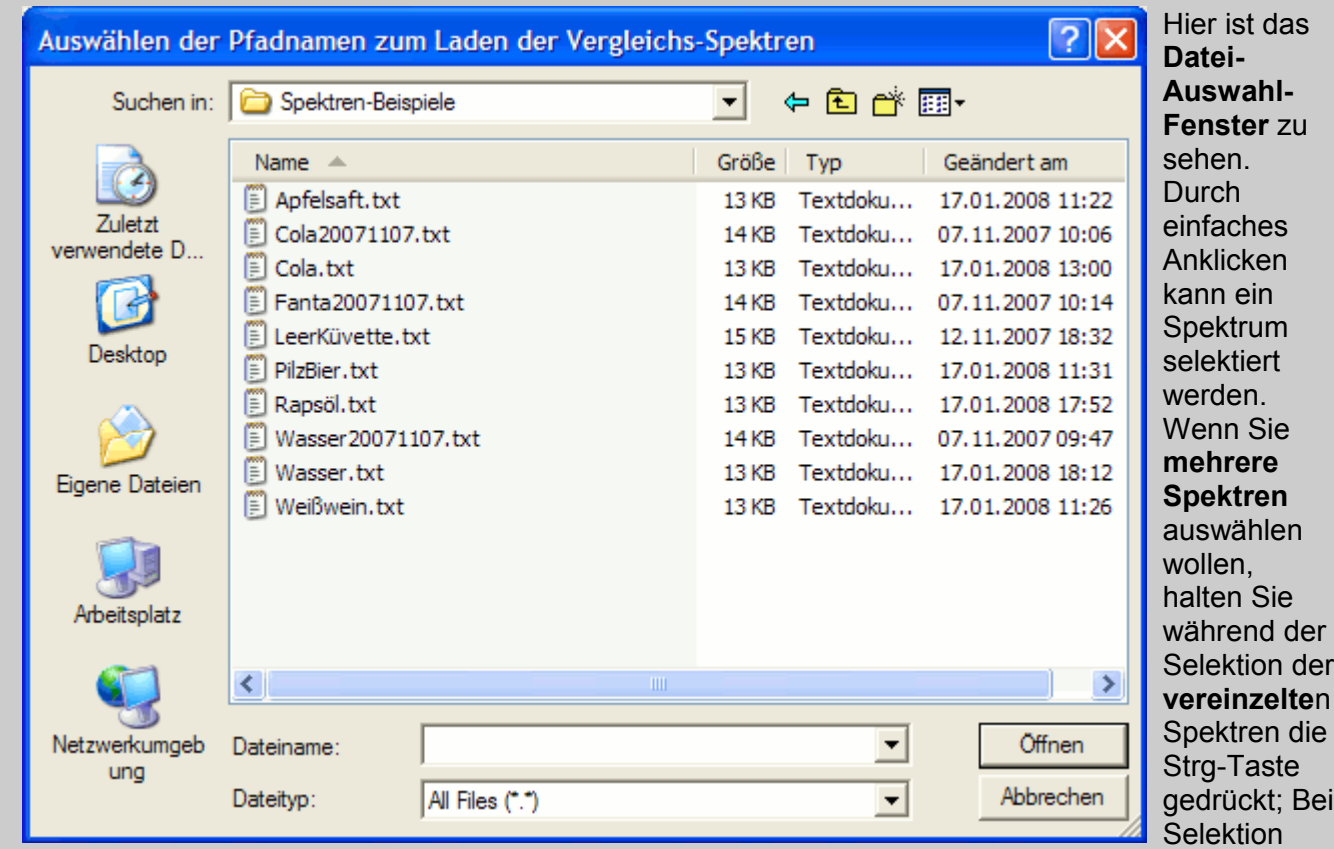

eines **ganzen Bereich**s die Umschalt-Taste.

Hiermit können auch die **Spektren-Dateien verwaltet** werden, indem mit der rechten Maustaste z.B. zu **löschen**de, zu **kopieren**de oder **umzunennen**de Dateien selektiert werden; Oder über das Symbol 'Neuer Ordner' kann ein **neues Verzeichnis angelegt** werden; Über das Symbol 'Menü-Ansicht' kann über die 'Details'-Option beispielsweise **nach Erstellungsdatum sortiert** werden.

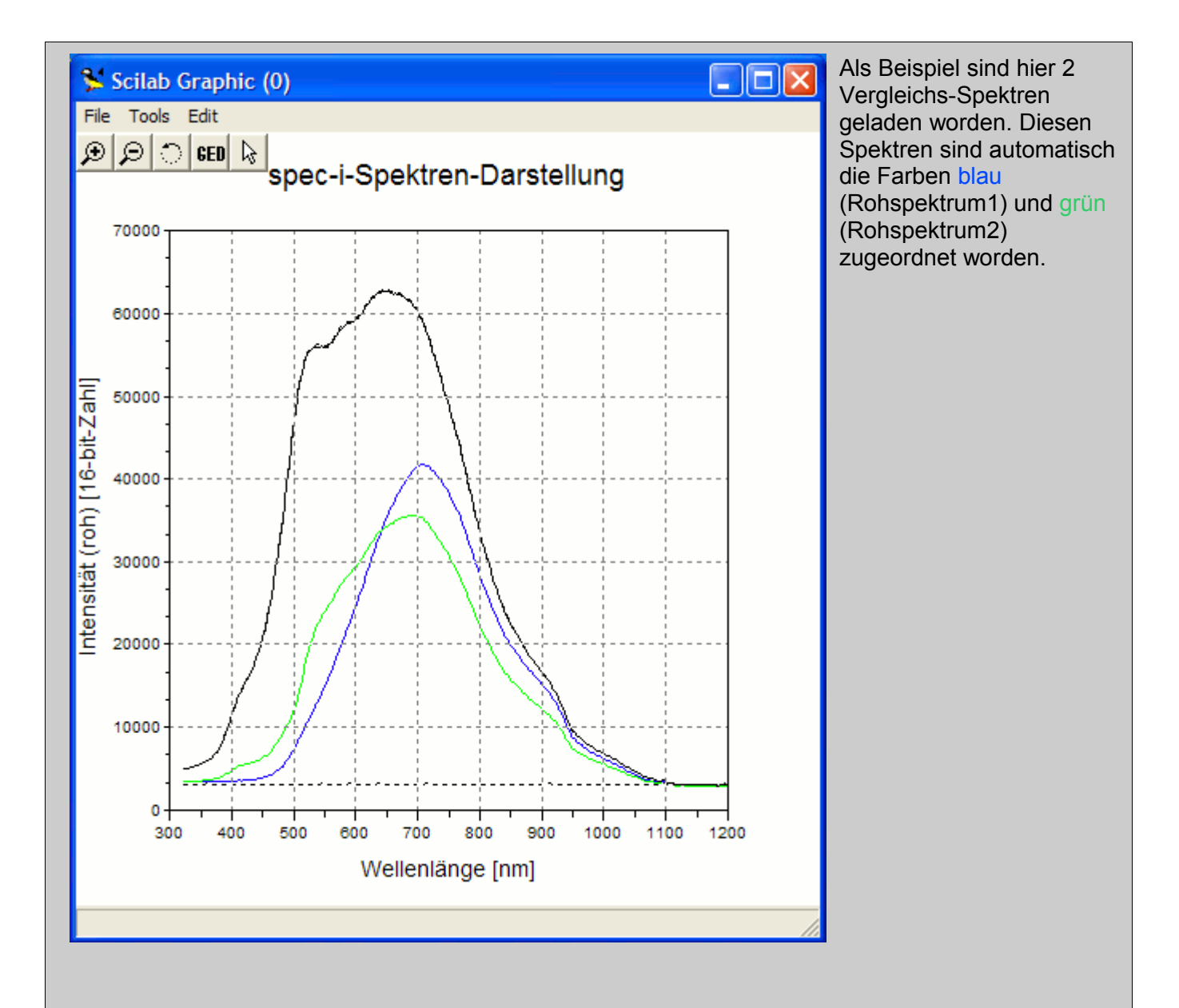

### **Skalierung:**

Skalierung: automatisch fest

**feste** Skalierung:

Bei der festen Skalierung wird die Skala durch den Spektren-Anzeige-Modus fest vorgegeben.

● Rohdaten-Modus: x-Achse 300 nm bis 1200 nm, y-Achse 0 bis 70000.

● Transmissions-Modus: x-Achse 300 nm bis 1050 nm, y-Achse 0 bis 110 % (Beschriftung 0:10:100).

• Absorptions-Modus: x-Achse 300 nm bis 1050 nm, y-Achse 0.1 bis 3.0 log (Beschriftung 0.0:0.5:3.0).

Bei der **automatischen** Skalierung wird die y-Achse (in Abhängigkeit des Anzeige-Modus) automatisch angepasst. Hierbei wird die aktuelle Messung als Maßstab genommen (d.h. das Minimum und das Maximum der aktuellen Kurve ist auch exakt der Start- und End-Punkt der y-Achse). Bei der x-Achse wird als Startwert der exakte 1. Dioden-Array-Platz, umgerechnet auf die nm-Skala, also typischerwise um 325nm genommen; im Rohdaten-Modus wird dann bis 1200nm abgebildet, beim Transmissions- und Absorptions-Modus bis 1050nm.

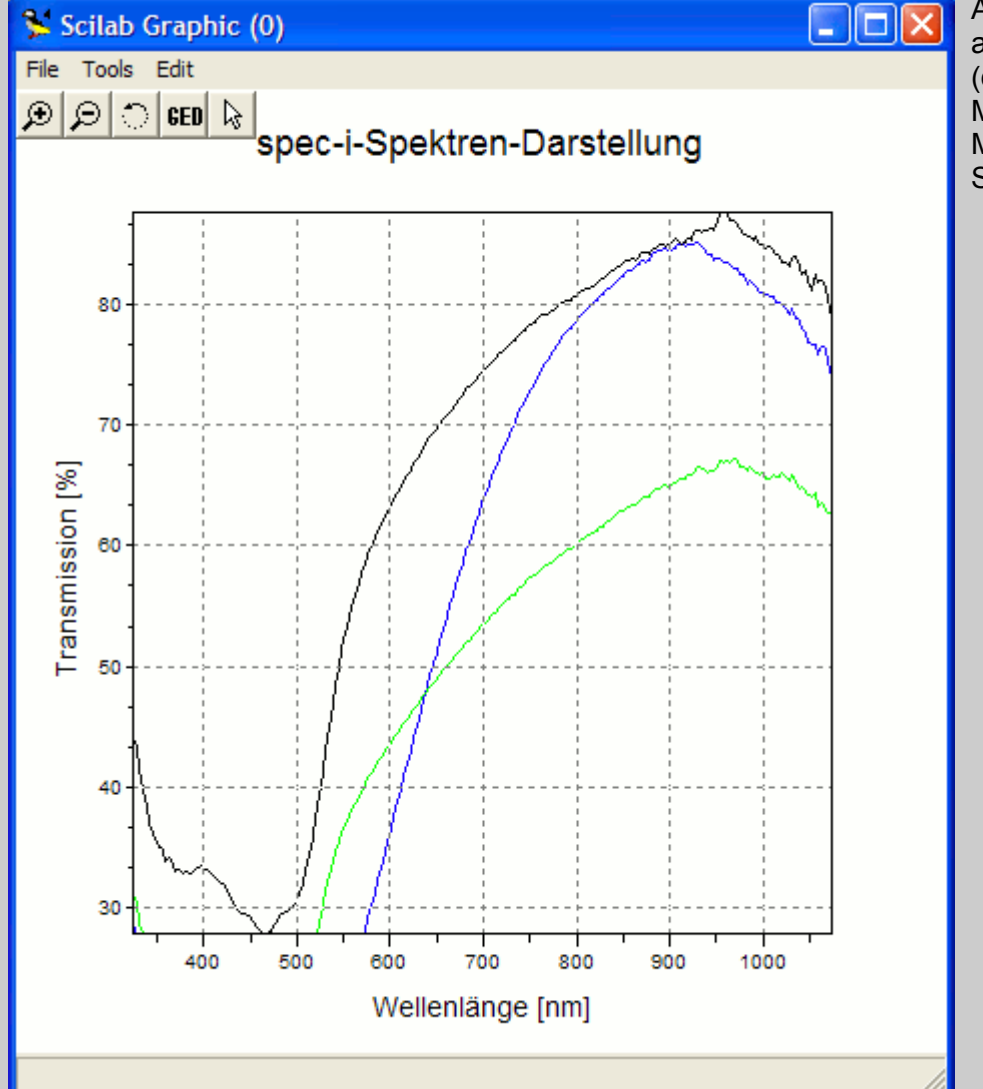

Anbei ein Beispiel mit automatischer Skalierung (das Minimum und Maximum der aktuellen Messung stellt die Skalierungsgrenze dar).

### **Spektren-Anzeige-Modus:**

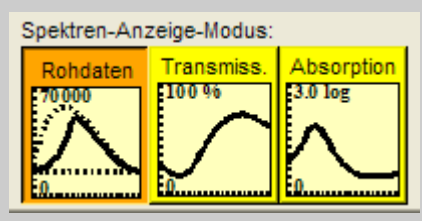

**Rohdaten**-Modus:

Im Rohdaten-Modus werden die zur aktuellen Messung dazu gehörigen Kalibrierungskurven (Grundlinie und Referenzlinie) in **gestricheltem schwarz** dargestellt, die aktuelle Messung in **durchgezogenem schwarz**.

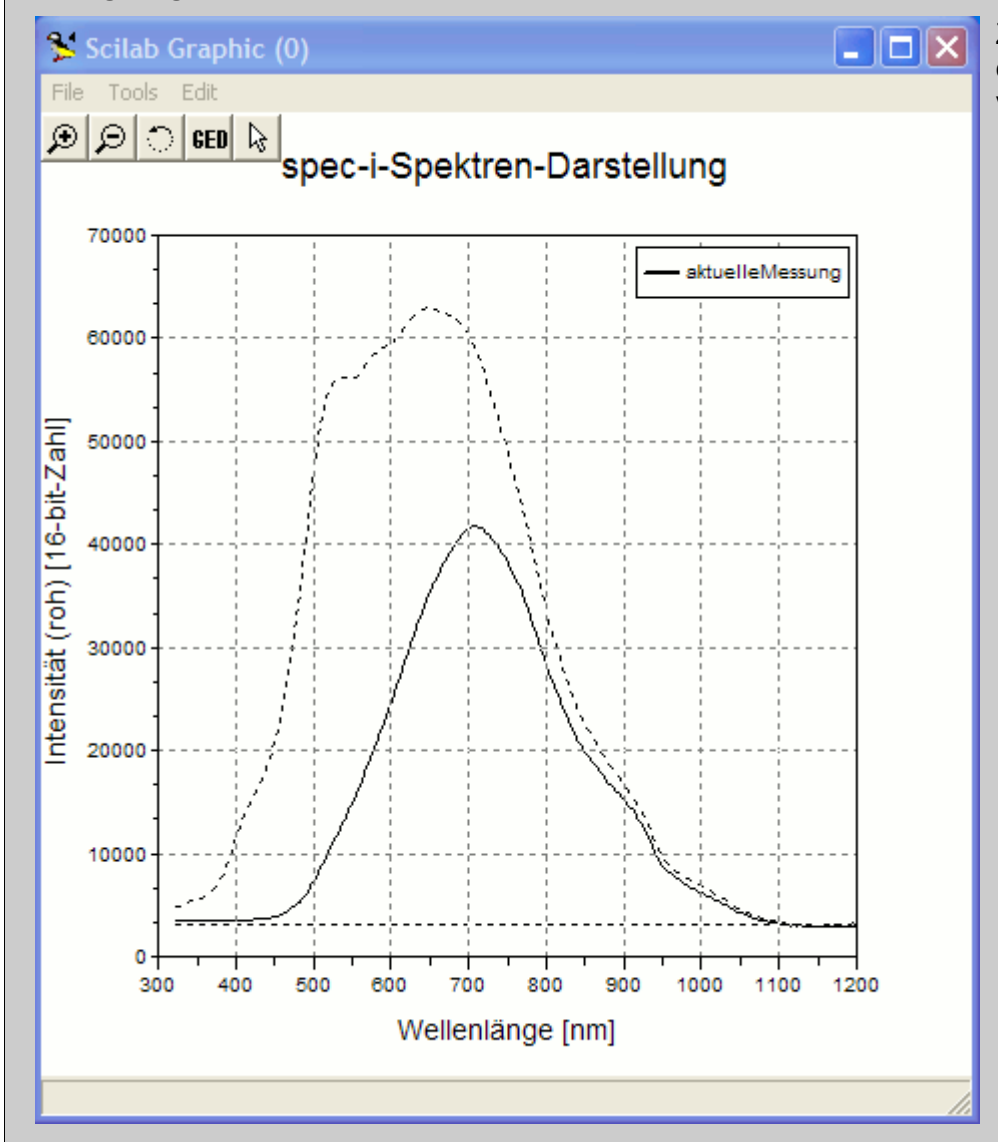

Zur Kalibrierung wurde hier einfaches Leitungs**wasser** verwendet.

### **Transmission**s-Modus:

Im Transmissions-Modus wird die aktuelle Messkurve anhand der Grundlinie und Referenzlinie (siehe Rohdaten bzw. Kalibrierung) berechnet.

Prinzip der Berechnung:

Transmission = (Intensität der Probe / Intensität der Referenz) \* 100 [%] (zuvor muss jeweils die Grundlinie abgezogen worden sein).

Zur Präzisionsverbesserung werden noch folgende Optimierungen vorgenommen: leichte Level und Zeit-Schwankungen sowie Streulicht-Effekte des Gitters werden weitestgehend herausgerechnet.

Zum Verständnis: Zwischen der Grundlinie und der Referenzlinie wird der Anteil der aktuellen Messung berechnet.

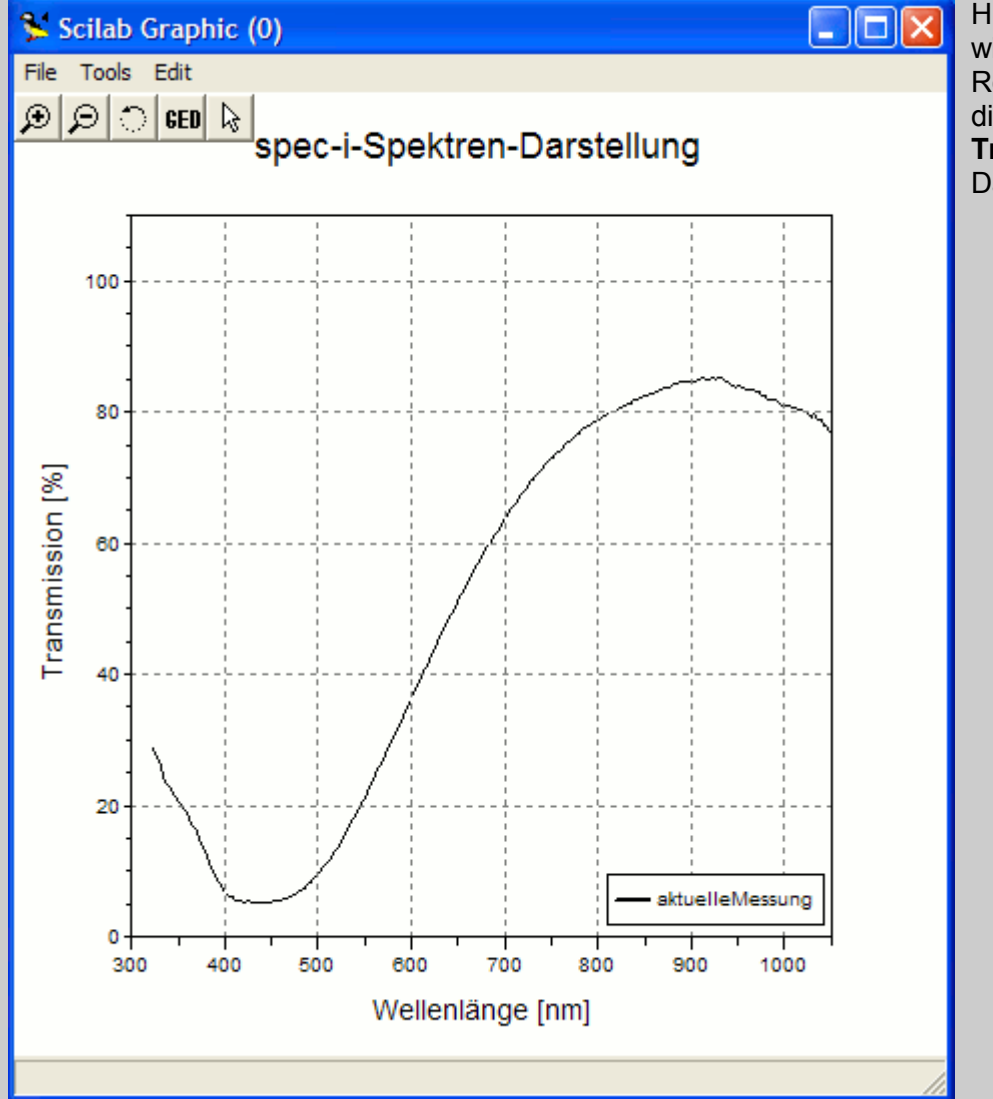

Hier dieselbe Messung, wie oben bei der Rohdaten-Darstellung, diesmal als **Transmissions**-Darstellung.

### **Absorption**s-Modus:

Im Absorptions-Modus wird die aktuelle Messkurve anhand der Grundlinie und Referenzlinie (siehe Rohdaten bzw. Kalibrierung) berechnet.

Prinzip der Berechnung:

Extinktion = -log10 (Intensität der Probe / Intensität der Referenz) (zuvor muss jeweils die Grundlinie abgezogen worden sein).

Zur Präzisionsverbesserung werden noch folgende Optimierungen vorgenommen: leichte Level und Zeit-Schwankungen sowie Streulicht-Effekte des Gitters werden weitestgehend herausgerechnet.

Zum Verständnis: vergleichbar mit der obigen Transmissionsberechnung, aber mit logarithmischer Darstellung und nicht die 'Transparenz' sondern die 'Dämpfung' als Amplitude. Dadurch kann direkt auf die Stoffmenge (Mol) geschlossen werden.

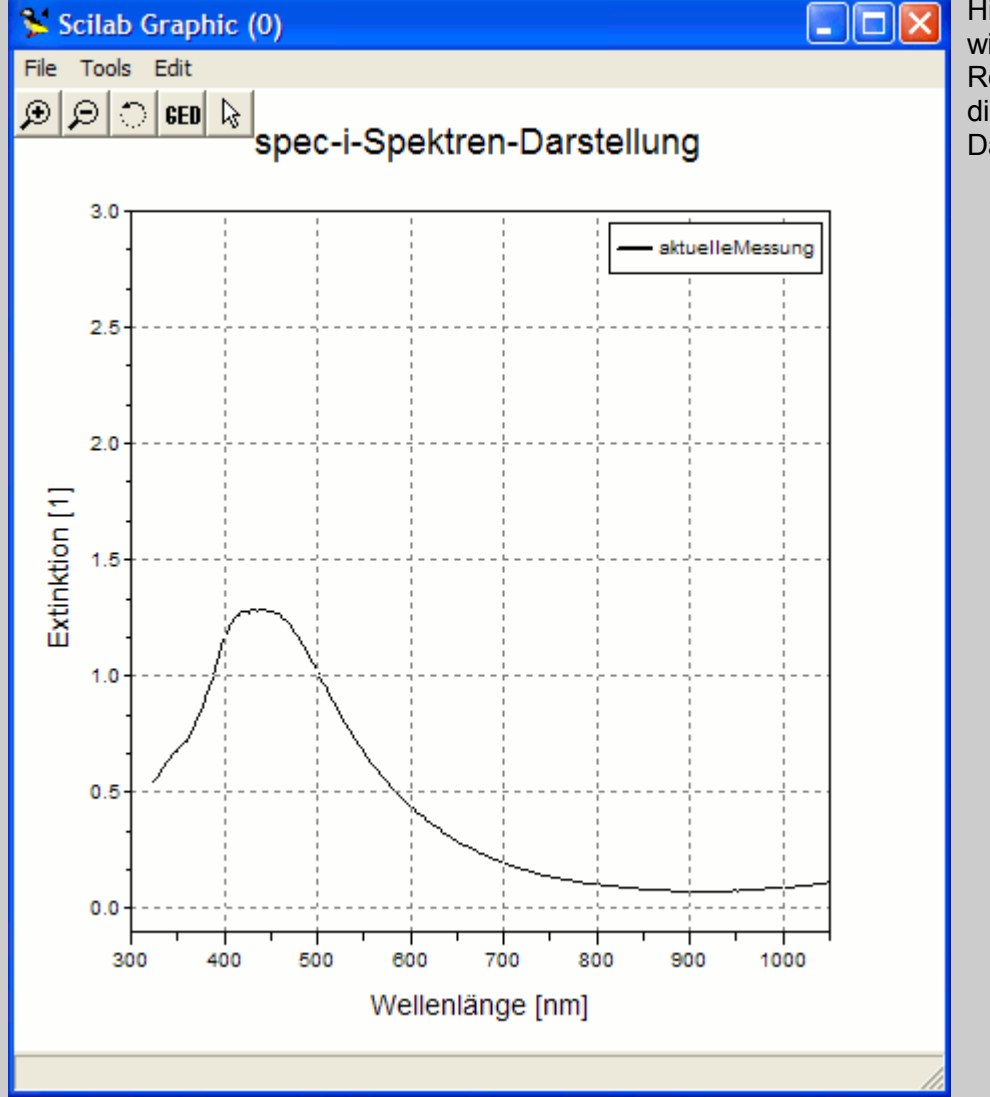

Hier dieselbe Messung, wie oben bei der Rohdaten-Darstellung, diesmal als **Absorptions**-Darstellung.

### **Rhythmus:**

Rhythmus:

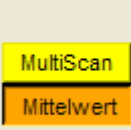

Eine Messung setzt sich typischerweise aus mehreren Scans zusammen (um das Signal/Rausch-Verhältnis zu verbessern und die Varianzen zu verkleinern). Hiermit kann also zwischen der Darstellung aller Einzel-Scans (**MultiScan**) oder nur der Darstellung der kompletten Messung (**Mittelwert** der EinzelScans) gewählt werden.

Bei der MultiScan-Option wird wieder (siehe auch obigen Legenden-Hinweis) wie folgt unterschieden: ● **Während** der Messung (ausgelöst durch die Tasten: 'Kalibrierung', 'Messung' oder '+speichern') wird aus Zeitgründen nur der jeweils aktuelle EinzelScan ohne Gitterlinien-Anzeige dargestellt ● **Nach** der Messung werden alle Linien gleichzeitig inklusive der Gitterlinien angezeigt (durch Betätigen einer der hier beschriebenen Tasten\*, z.B. 'Rohdaten').

\*alle Tasten im Fensterteil der Konfiguration der Spektren-Anzeige, aber momentan nicht bei den Vergleichs-Spektren-Tasten.

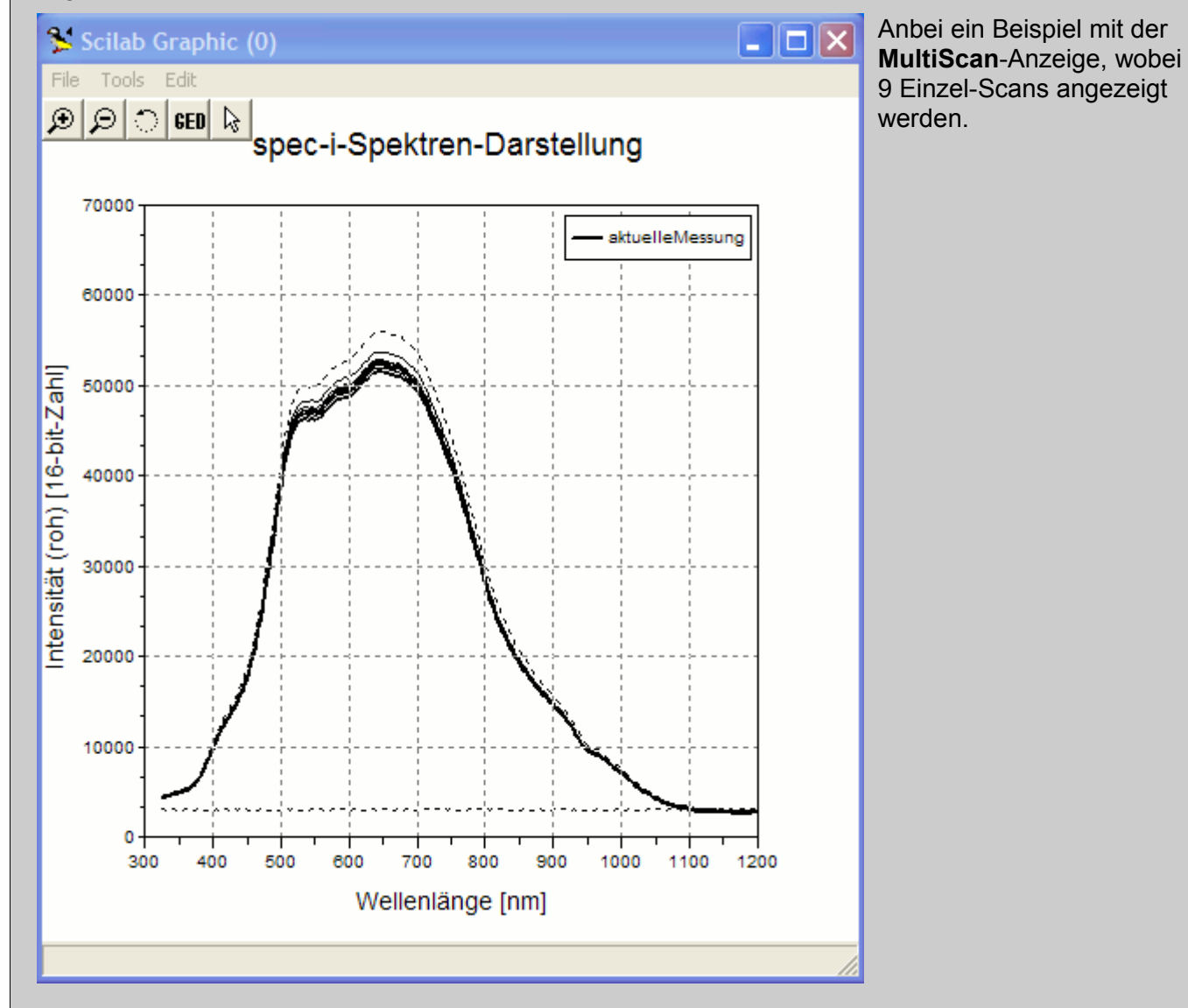

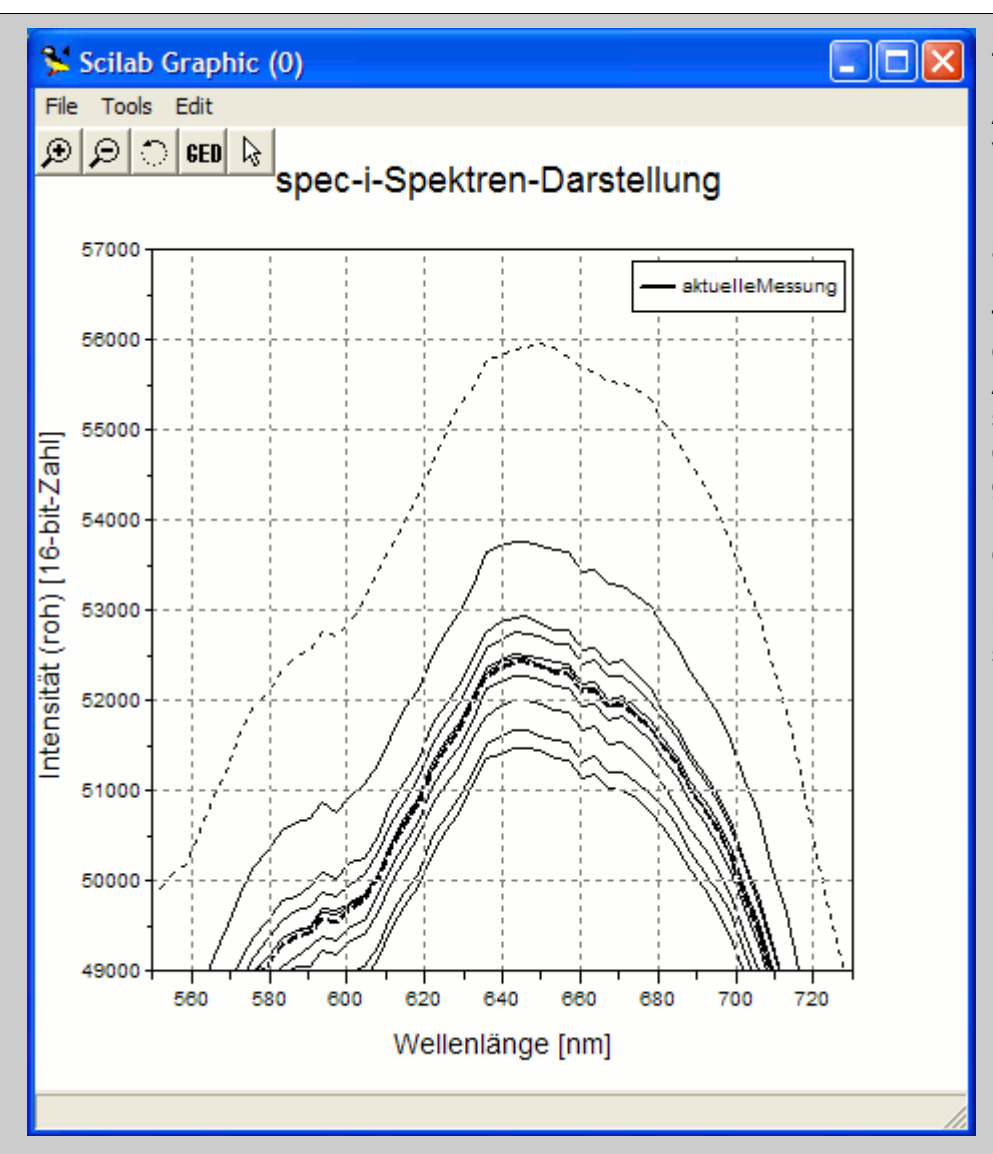

Zur Verdeutlichung anbei nochmal eine **Ausschnittsvergrößerung** aus obiger Darstellung. Darin ist besser zu erkennen, daß alle 9 Scans **inklusive der Mittelwert-Darstellung in fetter, gestrichelter Linie** dargestellt werden. An diesem Beispiel lässt sich gut erkennen, dass die einzelnen Scans die gleiche Kurvenform besitzen aber bedingt durch kleine Messzeitabweichungen unterschiedlich skaliert sind.

# **Installationshinweise für Windows XP:**

### **scilab-Installation:**

Von der scilab-Homepage:

<http://www.scilab.org/>

kann mit dem Icon:

M

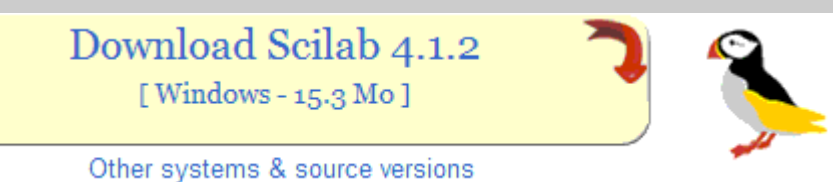

die Windows-XP-Installationsdatei direkt auf Ihr lokales Dateisystem geladen werden.

Nach dem Doppelklick auf diese 'scilab-4.1.2.exe'-Datei folgen Sie bitte den Installationshinweisen.

### **spec-i-USB-Treiber-Installation:**

Normalerweise wird beim ersten Einstecken von neuer USB-Hardware automatisch ein Windows-Dialog gestartet, damit der Benutzer die spezifischen Treiber-Bedürfnisse erfüllen kann.

Einfacher ist es aber, die **USB-Treiber-Installation** vom spec-i-Start-Skript **automatisch** ausführen zu lassen. **Deshalb verbinden Sie das spec-i noch nicht mit Ihrem Rechner**.

### **spec-i-Installation:**

Kopieren Sie die mit dem spec-i ausgelieferten Dateien (das Verzeichnis speci1) auf Ihren Windows-XP-Rechner, z.B.:

vom USB-Stick 'U:\speci1' auf die Festplatte: 'C:\'

(z.B. mit dem Windows-Explorer per Drag and Drop). Dadurch wird das Verzeichnis 'C:\speci1' mit allen abhängigen Dateien und Unterverzeichnissen erzeugt.

Hinweis: Theoretisch könnten die spec-i-Skripte auch direkt vom USB-Stick ausgeführt werden. Dies sollte aber vermieden werden, weil die USB-Schnittstelle dann zweifach (auch vom spec-i) benutzt wird, was zu zeitlichen Verzögerungen führen kann.

Dann starten Sie das zuvor installierte scilab (über das Windows-Start-Menü, über das Desktop-Icon oder mit Hilfe des Windows-Explorers z.B. von 'C:\Programme\scilab-4.1.2\bin\WScilex.exe').

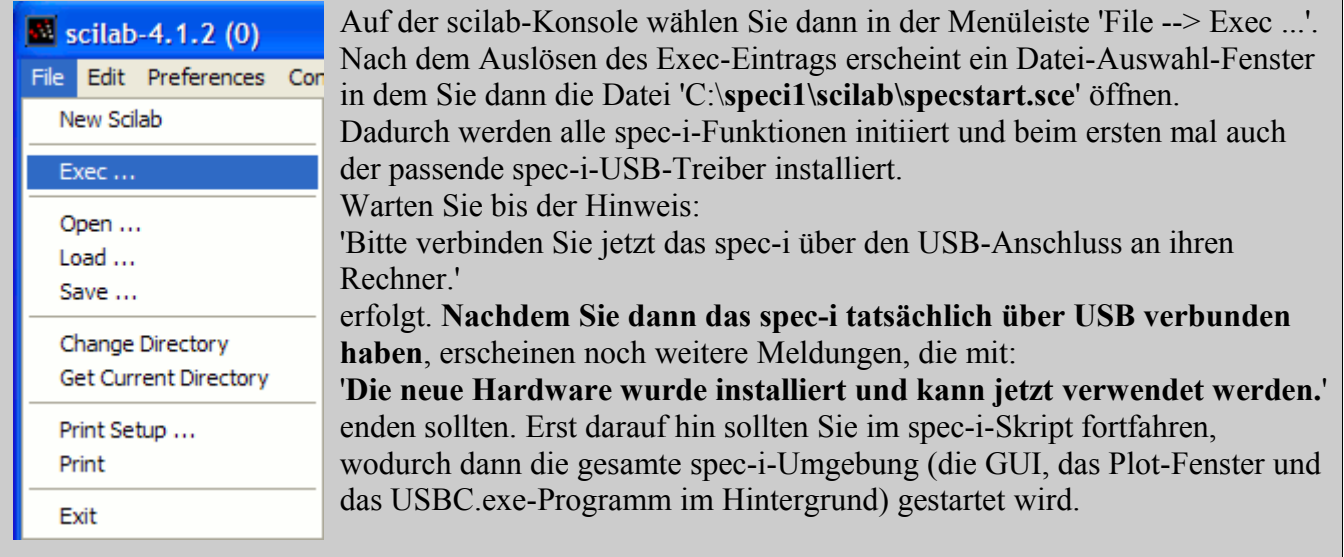

Beim nächsten Verbinden des spec-i's mit USB ist nur noch ein entspr. akustisches Signal zu hören. Das war's.

Zur Erfolgs-Kontrolle der USB-Treiber-Installation kann die folgende Windows-Bedienung erfolgen:

Start --> Systemsteuerung --> Leistung und Wartung --> System --> Hardware --> Geräte-Manager --> USB-Controller

--> USB Serial Converter A oder USB Serial Converter B oder USB-Controller (jeweils mit rechter Maustaste --> Eigenschaften...)

Noch ein interner Hinweis: Die stetige Wiederholung dieser USB-Treiber-Installations-Logik wird dadurch verhindert, daß nach der Treiber-Installation die Datei:

### 'C:\**speci1\treiber\USB-Treiber-geladen.txt**

angelegt wird (d.h. wenn eine erneute USB-Treiber-Installation gewünscht wird, muss diese Datei gelöscht werden).

praktische Empfehlung für die scilab-Konsole:

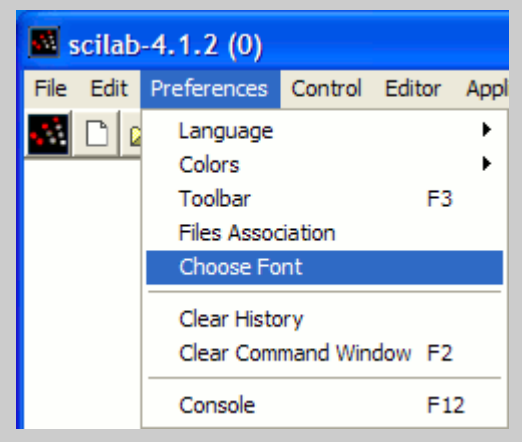

Je nach Bildschirmgröße ist es zu empfehlen eine kleinere scilab-Zeichengröße zu wählen.

Einstellen über Preferences --> Choose Font --> Lucida Console 9